# Using the Dialogue Tool

The Dialogue tool allows eTeachers, GCs, and System Users (such as DeLCs) to converse on matters pertinent to the

particular student. It is very important to monitor your Notifications for new messages received via the Dialogue tool each time you log in to PRISM.

### NOTE:

When an eTeacher uses the Dialogue tool, the message is sent to student's GC. When a GC uses the Dialogue tool, the message is sent to the student's eTeacher. In each case, a notification appears on the dashboard AND an email is also sent (continuing the contents of the dialogue message as well as instructions on how to respond).

System Users also have access to and can participate in these conversations. However, they do not receive the notifications or emails.

To dialogue, there are several options... Please:

### **OPTION 1**

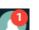

Click on your Notifications icon. Here, you will see the latest message(s) received, along with the options to Mark as Read or to Enter the Dialogue.

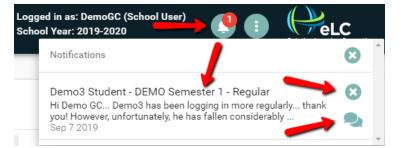

### **OPTION 2**

### Go to Students and Search by Name or OEN,

then click on the name of the student. In the right side bar, locate the appropriate course and click the Dialogue button.

Scroll down to review past conversation regarding the student, then enter your new message or response into the dialogue box and click Send. Click anywhere outside of the Dialogue window to close it.

### **OPTION 3**

Go to Registration – Verify, Remove, Cancel, and Move and Search By Name or OEN. Click the action button and select Dialogue.

## STATUS: ACCEPTED DEMO CLASS 1

Semester 1 - Regular Host Board: Other Host School: Demo School Teacher Email: todd\_pottle@kprdsb.ca Home GC Email: todd\_pottle@kprdsb.ca

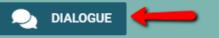

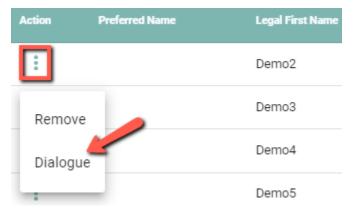

### **OPTION 4**

On the dashboard of PRISM there is a box entitled, Accepted Students Awaiting IEP Upload. Check this regularly by clicking the expand arrow.

To open the Dialogue tool, click the action button and select Dialogue.

Once opened, this is how a **Dialogue** appears....

Notice that it shows:

- Past Messages / Conversation
- Sender

It also contains an

- Time and Date Stamp
- Dialogue Box (for new messages, responses, comments, etc.)

### EXPORT DIALOGUE

button

if you want to export a transcript of the current and past dialogue.

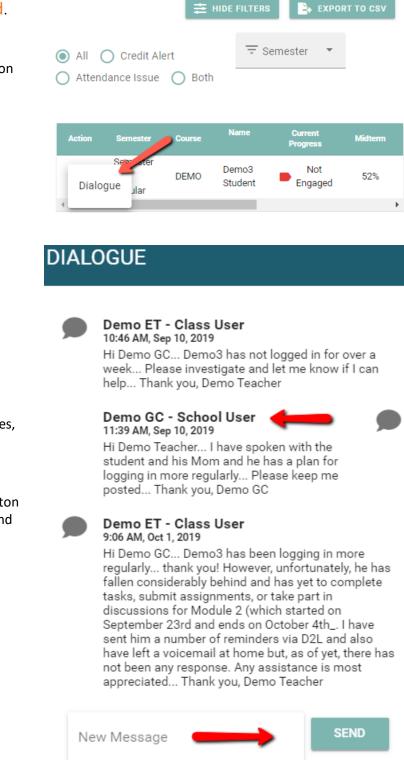

STUDENT ALERTS